## Enable Bluetooth and pair your phone with another device

- 1. Swipe down from the status bar to open the Quick Settings Panel.
- 2. Touch and hold Bluetooth to enter the Bluetooth settings. Tap the switch to turn it on. (You can also turn Bluetooth on in Settings -> Bluetooth). Your phone will automatically list available devices. If the device you want to pair with is not displayed, check whether the device is discoverable.
- 3. Select the device you want to pair with and follow the onscreen instructions.

## Send and receive files using Bluetooth

Check that both devices are paired before attempting to transfer files.

- Send files: Tap the file you want to send and tap <> Bluetooth. Your device will automatically search for nearby devices. Select the receiving device.
- Receive files: When another device tries to send you files using Bluetooth, select ACCEPT from the dialog box that appears. Open the Notification Panel to view file transfer progress. By default, received files are saved to
   File manager -> Internal storage -> bluetooth folder.

## **Unpair Bluetooth devices**

- 1. Go to 🗘 Settings -> Bluetooth.
- 2. Tap the 😥 icon next to the paired device, and then tap **FORGET**.

## Rename your phone

- 1. On the Home screen, tap 🔯 **Settings** -> **Bluetooth** and turn on the switch.
- 2. Tap **Device name**.
- 3. Edit the device name and tap **OK** to complete the configuration.

# 3.5 Share your mobile data with other devices

You can share your phone's mobile Internet with other devices (such as phones, tablets, or computers). The following Internet sharing methods can be used:

## Use WLAN hotspot

Set up a portable WLAN hotspot to share your phone's mobile Internet with other devices. Compared with Bluetooth tethering, the portable WLAN hotspot feature offers quicker, longer range connections, but power consumption is higher.

- 1. On the Home screen, go to 🐼 Settings -> More connection settings -> Tethering & portable hotspot -> Portable WLAN hotspot.
- 2. Turn on the switch. After enabling your personal WLAN hotspot, 🔘 will be displayed in the status bar.
- 3. Tap Set up WLAN hotspot to configure following settings:
  - Change the hotspot name: The **Network name** is the hotspot name. By default, this is the name of your phone model. You can manually change the name to something that is easier to remember. Tap **Name** to edit the name of your hotspot and tap **SAVE**.
  - Change the security setting: Tap **Security** to configure security setting. Your phone uses **WPA2 PSK** encryption by default. Other devices will require a password to connect to the hotspot. If you choose **None**, devices will not require a password to connect to the hotspot.
  - Configure a password that is easy to remember: The hotspot password is generated randomly by your phone. For security reasons, choose a password that is not easy to guess. Tap **Password** and enter the new password (the password must have at least 8 characters), then tap **SAVE**.
  - Set the maximum connections: Tap **Maximum connections** and select the number of maximum connections.

• Set the time for keeping hotspot on when idle: Tap Keep WLAN hotspot on to select Always/Turn off when idle for 5 min/Turn off when idle for 10 min.

#### Note:

Your device can't access the Internet using WLAN when your Portable WLAN hotspot is turned on.

## **Use USB tethering**

Use a USB cable to share your phone's mobile Internet with a computer. This is useful if your computer's Internet connection stops working. To enable mobile data, see <u>Connect to mobile data</u>.

- 1. Connect your phone to a computer using a USB cable.
- 2. On the Home screen, go to 🐼 Settings -> More connection settings -> Tethering & portable hotspot.
- 3. Switch on **USB tethering**. After enabling USB tethering, your phone will display the  $\psi$  icon in the status bar. You can then use the computer to access the Internet.

#### Note:

Depending on your computer's operating system, you may need to install phone drivers on the computer or establish a network connection in order to use USB tethering. Please read the instructions for your operating system.

## **Use Bluetooth tethering**

Use Bluetooth tethering to turn your phone into a wireless router and share your mobile Internet with other devices. Compared with a portable hotspot, Bluetooth tethering offers a slower Internet connection, but consumes less power.

- 1. Establish a Bluetooth connection between two devices and check that they are paired. For more information, see *Enable Bluetooth and pair your phone with another device*.
- 2. On the Home screen, go to Settings -> More connection settings -> Tethering & portable hotspot.
- 3. Switch on **Bluetooth tethering** to share your mobile Internet.
- 4. Go to Settings ->Bluetooth and tap the device you want to connect. Other devices can now connect and use your mobile data.

## 3.6 Smart WLAN

Use smart WLAN to share WLAN password, connect to router and extend WLAN.

## Share WLAN password

When connected to WLAN, you can share the password with other devices.

On the Home screen, tap 🛜 Smart WLAN -> 🔐 Share WLAN password to proceed to QR code screen (You can also tap the connected WLAN in the WLAN networks list to proceed to QR code screen). You can share the password in following two ways:

- Show the QR code. For the other device, see <u>Connect to WLAN by scanning the QR code</u>.
- Touch and hold **Password** and choose **Copy** or **Share** to share the password.

#### Note:

This feature is currently only supported on Neffos and in some third-party apps.

## Connect to WLAN by scanning the QR code

- 1. On the Home screen, go to 🛜 Smart WLAN-> 🕂 Scan.
- 2. Align the QR code within the frame, or tap 📤 to select a photo to scan. Then your device will connect to the shared WLAN automatically.

#### Note:

When ambient light is not enough, you can tap 🔽 to turn on light.

## **Connect to router through WPS**

WPS allows your phone to connect to a WPS-enabled router without having to remember a password.

On the Home screen, tap 🛜 Smart WLAN-> 🖵 WPS and press the router's WPS button.

You also can go to Settings -> WLAN to connect. For more information, see <u>Connect to router through</u> <u>WPS</u>.

## WLAN extender

Use WLAN extender fuction to extend WLAN signals to a wider area.

• Extend the WLAN

Before using this feature, ensure that you have connected to the WLAN.

On the Home screen, tap 🛜 Smart WLAN-> 🖀 WLAN Extender and turn on the switch. When WLAN Extender is open, 🛆 will appear in the status bar.

• Set WLAN Extender

On the Home screen, tap 🛜 Smart WLAN-> 🖀 WLAN Extender -> Set WLAN Extender. You can configure following settings:

- 1) Change the netword name: Tap **Name** to set netword name, and then tap **SAVE**. The **Network name** is the WLAN Extender name. By default, this is the name of your phone model. You can manually change the name to something that is easier to remember.
- 2) Security: Your phone uses WPA2 PSK encryption by default.
- 3) Configure a password that is easy to remember: The network password is generated randomly by your phone. For security reasons, choose a password that is not easy to guess.
- 4) Select AP Band: Tap Select AP Band to choose 2.4 GHz Band or 5 GHz Band.
- 5) Set Maximum connections: Tap Maximum connection to choose the maximum connections.
- 6) Set duration of WLAN Extender: Set the time for keeping WLAN extender on when idle. Tap **Keep WLAN** extender on to choose the duration.
- Manage the users

On the Home screen, go to Smart WLAN-> A WLAN Extender -> Set WLAN Extender. The connected and blocked devices will be displayed on the list.

- 1) View the details of the connected device: Tap a connected device to view the MAC address and IP address.
- 2) Block a device: Tap the connected device you want to block and tap **BLOCK**. The blocked device can't search your WLAN extender singals.
- 3) Unblock a devide: Tap the blocked device you want to unblock and tap UNBLOCK.

# **4** Calls

Make calls with your phone to contact one quickly.

- <u>Make a call</u>
- Answer or reject a call
- Options during a call
- <u>Call log</u>
- <u>Manage contacts</u>
- <u>Harassment filter</u>
- <u>Call settings</u>
- Advance settings

# 4.1 Make a call

## Dial directly from the dialer

- 1. On the Home screen, tap 🕓 Phone -> 🍅
- 2. Enter the number of a contact in the dialer. Your phone will search your contacts and call log and list the results above the dialer.
- 3. Select the contact you want to call (Or tap S after entering the complete number). If you have inserted two SIM cards, and haven't set the default SIM for calls (or set **Ask every time**), select SIM1 or SIM2 to dial (Or tap U / C after entering the complete number).

#### Note:

Check **Always use this for calls** and tap SIM1/SIM2 to make SIM1 or SIM 2 as the default SIM card to make calls. If you want to change the default SIM card, or if you want to deactivate one of them, go to Settings -> Dual-SIM & network to configure. For more information, see <u>Dual-SIM & network</u>.

## Dial a recent number from the Recent calls

All incoming , outgoing and missed call are in Recent calls.

- 1. On the Home screen, tap 🤇 Phone -> Recent calls, a list of recent calls will be displayed.
- 2. Tap the number or contact to call.

## **Dial from contact list**

- 1. On the Home screen, tap **Sphone** -> **Contacts**.
- 2. Tap a contact and then tap the number to dial.

## Dial from contact list and call log search results

- 1. On the Home screen, tap 🤇 Phone.
- 2. Tap  $\bigcirc$  and enter the name, initials, or number of a contact in the dialera contact.
- 3. Tap the contact or number to dial.

#### Note:

If no results appear, you can tap 📞 Call to dial directly, or tap 💬 Send SMS to send a message to the number.

## Make an international call

Before making a long-distance call, contact your carrier to activate international calling or roaming services.

- 1. On the Home screen, tap 🕓 Phone -> 🛑.
- 2. Touch and hold **0** to enter +, then enter the country or region code, area code, and phone number in sequence.
- 3. Tap 🕓.

## Make an emergency call

In the event of an emergency, you can make emergency calls from your device, even without a SIM card.

- Make an emergency call from unlock screen:
  - 1. On the Home screen, tap 🕓 Phone -> (iii).
  - 2. Enter the emergency number for your location in the dialer and tap **S**.
- Make an emergency call from lock screen:

If you enabled the device protection (fingerprint, pattern, PIN or password), you can make an emergency from lock screen by following way:

- 1. Wake up the screen and swipe up on the screen.
- 2. Tap EMERGENCY.
- 3. Enter the emergency number of your location in the dialer and tap 🕓.

Note:

- 1. You must be in an area with cellular coverage, when you have to make an emergency call.
- 2. The ability to make emergency calls depends on local regulations and carriers in your area.
- 3. Poor network coverage or environmental interference may prevent your call from being connected. Never rely solely on your device for essential communication during emergencies.

# 4.2 Answer or reject a call

On the incoming call screen:

When a call comes in, you can press the Volume button (or Power button ) to mute the ringtone.

## When the screen is locked

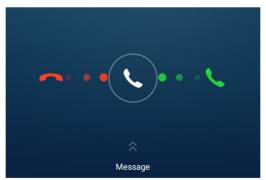

- Drag 🔍 right to 📞 to answer the call.
- Drag 🔍 left to 👝 to reject the call.
- Slide up Message to to reject the call and send SMS. You can choose a quick response or tap + to edit a new message and tap > to send out.

Note:

You can go to **C** Phone -> -> Advance settings -> Quick responses to edit the predefined text messages.

## When the screen is unlocked

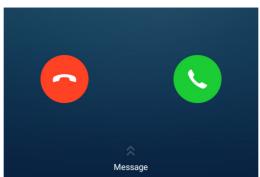

- Tap 🕓 to answer the call.
- Tap 🔁 to reject the call.
- Slide up Message to to reject the call and send SMS. You can choose a quick response or tap + to edit a new message and tap > to send out.

## When full-screen mode is enabled

If you receive a call when you are using full-screen mode (for example, when you are viewing an image or playing a video), the incoming call will be displayed at the top of the screen in a popup window.

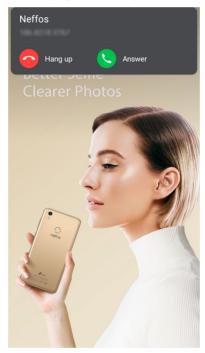

- Tap 🕓 Answer to answer the call.
- Tap 🔁 Hang up to reject the call.

# 4.3 Options during a call

Your phone provides a variety of functions that you can use during a call.

#### In-call menu

During a call, your phone will display an in-call menu.

Chapter 4. Calls

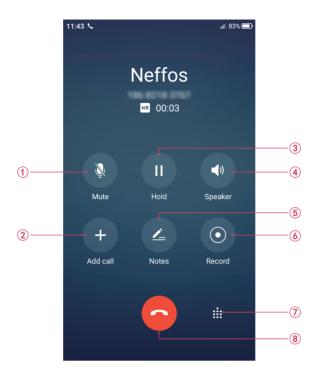

- 1. Mute the call.
- 2. Add a new call. Ensure that you have subscribed to this service before using this feature. For details, contact your carrier.
- 3. Place the current call on hold.
- 4. Enable hands-free mode.
- 5. Make notes during the call. Go to **Notes** -> = -> Call to see the notes.
- 6. Record the call. Tap (a) to start recording, and tap (a) to end. Recording will end automatically when the call ends. Go to (a) Sound Recorder -> Call Recording to see the recording. In some countries, recording during the call is illegal, so their phone may not have this feature.
- 7. Open the dialer.
- 8. End the call.

## Hide the in-call menu

Tap the Home button or Back button to hide the in-call menu.

To return to the in-call menu:

- Tap the green status bar at the top of the screen.
- Slide down from the status bar to open the Notification Panel and tap the call item.

To end the call, return to the in-call menu and tap  $\bigcirc$ . You also tan tap **Hang up** on the Notification Panel to end the call.

## Adjust the call volume

Press the Volume buttons to increase or decrease the volume.

## Answer a third-party call

If you receive a call when already in another call, tap 🕓 to answer the call. The previous call will be holded on automatically.

Note:

Before using this feature, check that you have subscribed to a call hold service and enabled call waiting on your phone. For more details, contact your carrier.

Chapter 4. Calls

## Use an application during a call

To use an app during a call, tap Recent apps button to open the list of recently used apps, and then tap the desired app (Or tap Home button to go to the home screen, then tap the desired app). The Dialer app will continue to run in the background.

# 4.4 Call log

All incoming, outgoing and missed calls are recorded in the call log. Missed calls are displayed in red.

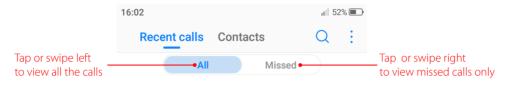

#### Note:

If a contact(or a number ) has more than one log, tap (i) to proceed to details page. Swipe down to the bottom of the page and tap **VIEW MORE**, you can view all the call history of this number.

## Add a number from the call log

Go to **C** Phone -> Recent calls and select a number from the call log and save it to your contacts.

- 1. Tap (i) beside the number you want to add and then tap +.
- 2. If you want to save the numeber as a new contact, tap **Create new contact**. If you want to add the number to an existing contact, tap the target contact, then tap **OK**.

## Clear the call log

- Clear call history: Go to Second calls, touch and hold the number or contact you want to remove and then tap Delete.
- Delete call history in batches: Go to 
   Phone -> Recent calls, touch and hold a number or a contact, then tap Batch. Check the logs you want to remove and tap 
   > DELETE.
- Clear the whole call log of a number (or contact): Select the number you want to remove and then tap ().
   Tap -> Clear call history.

## Add a number to blacklist from the call log

- 1. Go to 🔽 Phone -> Recent calls, tap the number you want to add to the blacklist.
- 2. Tap (j -> -> Add to blacklist (Or just touch and hold the number and tap Add to contact). And you will not receive calls from this number any more.

## Do more settings about the call log

Go to **C** Phone -> Recent calls, touch and hold a number and you can:

- Send a message: Send a message directly to this number.
- Copy number: Copy the number and paste in other place, such as in your notes.
- New contact: Add the number to create a new contact.
- Add to blacklist: Add the number to blacklist and you will not receive calls from this number any more.
- Delete: Delete the call log.
- Batch: Select several numbers at a time.

## 4.5 Manage contacts

Go to **C** Phone -> -> Manage contacts to configure the following settings.

## Import or export contacts

Your phone supports .vcf contact files. VCF is a standard file format for storing contact information, including names, addresses, and phone numbers.

#### Go to Manage contacts -> Import/export contacts. You can:

• Import contacts from a storage device:

- 1) Tap Import from storage device.
- 2) Select one vcf file.
- Import contacts from a SIM card:
  - 1) Tap Import from SIM 1 or Import from SIM2.
  - 2) Select the contacts you want to import.
- Export contacts to a storage device: Tap Export to storage device.
- Export contacts to a SIM card: Tap Export to SIM 1 or Export to SIM2.

## Manage accounts

Go to Manage contacts -> Manage accounts to view your accounts.

If you want to add a new account, tap Add account and follow the onscreen instructions to add your account.

# 4.6 Harassment filter

The Harassment filter automatically blocks calls and messages from unknown or blacklisted sources. Go to  $\mathbf{V}$  Phone -> $\mathbf{i}$ -> Harassment filter to view the blocked messages and calls.

## Add numbers to blacklist

Go to Harassment filter -> -- to add numbers to blacklist.

- Add phone number: Tap **Add phone number**, enter the number you want to block and tap  $\checkmark$ .
- Add prefix: Tap **Add prefix**, enter the number prefix you want to block and tap  $\checkmark$ .
- Add numbers from contacts/call log: Tap **Add from contacts**, select the numbers you want to block from contact or call log, and tap  $\checkmark$ .

## **Clear blacklist numbers**

Go to Harassment filter, touch and hold a number, select the mumbers you want to delete, and then tap 1

## Edit numbers in blacklist

Go to Harassment filter, tap a number to edit it. Tap 🗸 after finishing to save changes.

## View the locked messages and calls

Go to Harassment filter -> -> Blocked numbers to view the blocked messages and calls.

## Harassment filter settings

Go to Harassment filter -> -> Settings to configure the following settings.

- Block unknown number: Turn on the switch to block unknown numbers.
- Block notification: Turn on the switch to get reminders when your phone intercepts a harassing call or spam message.

# 4.7 Call settings

Go to **C** Phone -> -> Call settings to configure the following call settings.

Note:

- 1. The following features may vary depending on your carrier.
- 2. If you insert two SIM cards and you don't set the default SIM card for calls, **Select SIM for calls** will display on the list. You can choose your default for calls, or choose **Ask every time**.

## Voicemail

Divert calls to your voicemail when your phone is switched off or when there is no cellular coverage. Callers can leave a voice message which you can listen to later.

- Service: Your carrier.
- Set up: Tap Setup -> Voicemail number to enter your voicemail number and tap OK.
- Sound: Tap **Sound** and choose your voicemail prompt.
- · Vibrate: Turn on the switch to enable vibrate when you receive a new woicemail.

#### Note:

Voicemail must be supported by your carrier. Please ensure that you have subscribed to this service. Contact your carrier for information about their voicemail service.

## **Fixed Dialing Numbers**

Use fixed dialing numbers to restrict outgoing calls to whitelisted numbers.

- Enable FDN: Tap Enable FDN, enter PIN2 and tap OK.
- Change PIN2: Tap **Change PIN2** and follow the onscreen instructions to change your PIN2.
- FDN list: Tap FDN list to view your FDN numbers. Tap -> Add contact to add a FDN number.

Note:

- 1. Your PIN2 code is required to enable fixed dialing numbers. To obtain your PIN2 code, contact your carrier.
- 2. Numbers are added to the FDN list, and when activated, FDN restricts outgoing calls to only those numbers listed, or to numbers with certain prefixes.
- 3. PIN2 must be entered before hand or when applying such settings, which is unique to each card and initially provided by the network operator.

## **Call forwarding**

If your phone can not answer or you do not want to answer the call, you can transfer the call to another phone number.

Tap **Always forward/When busy/When unanswered/When unreachable**, enter the phone number you want to transfer to and tap **TURN ON**. Then the call will be transfered to the present number always/when your own number is busy/unanswered/unreacheable.

## **Call barring**

Turn on the switch to prevent all or certain calls from reaching to or from your phone number.

• Cancel all barring: Tap Cancel all, enter the barring password and tap OK.

• Change barring password: Tap **Change barring passord**, then follow the onscreen instructions to change your barring password.

## Additional settings

- Caller ID: Display your number in outgoing calls.
- Call waiting: Turn on the switch to enable call waiting, then your will be notified of incoming calls during a call.

# 4.8 Advance settings

## **Display options**

- Sort order: Tap **Sort by** to choose sorting by First name/Last name.
- Name format: Tap Name format to choose First name first/Last name first.

## Sounds and vibration

- Ringtone: Tap SIM1/SIM2 ringtone to choose the ringtone you like.
- Also vibrate for calls: If **Also vibrate for calls** is enabled, your phone will vibrate when receiving incoming calls.
- Dial pad touch tones: Touch on the switch enable or disable dial pad touch tones.

## **Quick responses**

Tap the quick response you want to edit. Tap **OK** after finish.

## **Auxiliary funtions**

- TTY mode: Tap **TTY mode** to configure the TTY mode. Tap (i) to view the information of TTY mode.
- Hearing aids: Turn on the switch to enable the hearing aid compatibility.
- Power buttons ends call: If **Power buttons ends call** is enabled, you can end call by pressing Power button.

# 5 Messages

Use Messages to keep in touch with your friends.

- <u>Type of messages</u>
- <u>Send messages</u>
- <u>Reply to messages</u>
- <u>Search for messages</u>
- Manage your messages
- <u>Message settings</u>

# 5.1 Type of messages

## **Text Messages (SMS)**

The Short Messaging Service (SMS) lets you send and receive text messages to and from other mobile phones.

## Multimedia Messages (MMS)

The Multimedia Messaging Service (MMS) lets you send and receive multimedia messages (such as pictures, videos, and audio messages) to and from other mobile phones.

## 5.2 Send messages

Spice up your messages by adding emoticons, images, videos, music, recordings, and more.

- 1. On the Home screen, tap 💬 **Messages** -> + to start a new message.
- 2. Enter the contact name or phone number in the recipient box. You can also tap  $\oplus$  to open your contact list and choose a contact.
- 3. Select the text field and enter your message, tap  $\emptyset$  to add attachment, and then tap >.

#### Note:

Tap Back button or Home button to save the message as a draft.

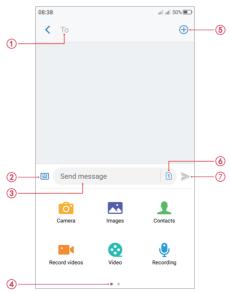

- 1. Recipient box.
- 2. Go back to keyboard.
- 3. Text field.
- 4. Swipe left or right to select attachment type.
- 5. Choose recipients.
- 6. Choose SIM1/SIM2 for the message.
- 7. Send out messages.

# 5.3 Reply to messages

- 1. On the Home screen, tap 💬 Messages.
- 2. In the list of message threads, tap a message to view the message content.
- 3. Tap the text field and enter your message, and then tap >.

#### Note:

- 1. New messages will be displayed in the Notification Panel. Tap **REPLY VIA SMS** to reply quickly. You can also tap it to compose a reply.
- 2. You can reply a call by tapping **\**.
- 3. Save message attachments: Tap the attachment that you want to save and touch [].

# 5.4 Search for messages

Use the message search feature to find messages quickly.

- 1. On the Home screen, tap  $\bigcirc$  Messages ->  $\bigcirc$ .
- 2. Enter one or more keywords. The search results will be displayed underneath the search bar.

# 5.5 Manage your messages

## Delete/copy/forward a message

- 1. On the Home screen, tap 😳 Messages.
- 2. In the list of messages, tap a contact name or phone number to view your conversations.
- 3. Touch and hold the message content, you can:
  - Copy the message: Tap **Copy** to copy the message and paste it elsewhere.
  - Forward the message: Tap Forward to forward the message to another contact.
  - Share the message: Tap **Share** to share your message to others.
  - Delete the message: Tap **Delete**. Deleted messages can not be retrieved.
  - More: Tap **More** to configure other options.

## View the contact details and add a contact

- 1. On the Home screen, tap 😔 Messages.
- 2. In the list of messages, tap a contact name or phone number to view your conversations.
- 3. Tap -> Contact details to view the datails of the contact. For phone number, you can tap -> Add a contact to add the number to your contacts.

## **Delete a conversation**

- 1. On the Home screen, tap 💬 Messages.
- 2. In the list of conversations, tap a contact name or phone number to view your conversations. Then tap -> **Delete** to delete the conversation.
- 3. In the list of conversations, touch and hold a contact name or phone number to enter bulk selection mode, then you can choose one or more conversations, and tap in to delete them in batches.

## Add to black list

- 1. On the Home screen, tap 💬 Messages.
- 2. In the list of messages, tap a contact name or phone number to view your conversations.
- 3. Tap -> add to black list. Then you will not receive the message from the contact or phone number.

## Mark all of conversations as read

Mark unwanted messages as read to keep your inbox organized.

- 1. On the Home screen, tap 💬 Messages.
- 2. In the list of messages, tap -> Mark all as read.

## Stick a conversation to top

Pin important messages to the top of your message list so that you can access them quickly.

- 1. On the Home screen, tap 💬 Messages.
- 2. In the list of conversations, touch and hold a contact name or phone number to enter bulk selection mode.
- 3. Choose one or more conversations, and tap  $\overline{\uparrow}$  to stick them to top. For the stuck top conversation, tap  $\overline{\downarrow}$  to unstick.

## 5.6 Message settings

#### Go to 💬 Messages -> -> Settings, you can:

- Sounds & vibration: Turn on the switch to open vibrate. Tap SMS tones to select the tone you like.
- Cell broadcast: Tap -> -> Settings to configure cell broadcast messages settings.
- SMS center: You can find and edit the SMS center number here.
- SMS delivery reports: Turn on the switch and you can get delivery reports.

# 6 Music and video

Use Google Play Music to enjoy music on the Internet or stored on Neffos. Use Videos to enjoy videos stored on Neffos.

- Listen to music
- Play Music playback screen
- Manage Play Music
- <u>Play a video</u>

# 6.1 Listen to music

- 1. On the Home screen, tap **Google** -> **Play Music**.
- 2. Listen to your music:
  - Tap the song stored on Neffos to play as desired.
  - To enjoy music on the Internet by using the Play Music, you should add a Google account on your phone. Depending on the account, you can also synchronize your music playlists. On the Home screen, go to Google -> > Play Music -> = -> Settings -> Tap to choose account, follow the onscreen instructions to complete the settings. If you are using Play Music for the first time, there will be a notification to remind you to add a Google account, follow the onscreen instructions to add. After you have logged in your Google account, you can listen to music online when your phone is connected to Internet.

# 6.2 Play Music playback screen

Tap the song that is playing to enter the playback screen. Swipe left or right to switch songs.

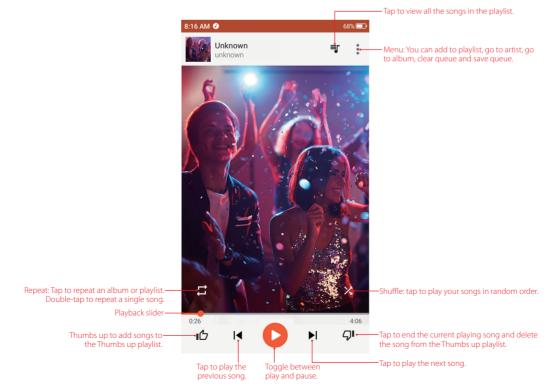

## Use your phone during playback screen

When a song is playing, tap the Home button to exit the music playback screen without stopping the song. To return to the music playback screen, tap **Google** -> Play Music or open the Notification Panel and tap the song that is playing.

## Control playback using headset

When your phone is plugged into a headset, you can use the buttons on the headset to control playback without turning on the screen (Not all headsets are compatible with your phone).

- Volume up button: Press once to increase the volume.
- Pause button: Press once to pause or resume playback.
- Volume down button: Press once to decrease the volume.

# 6.3 Manage Play Music

## Add songs to your phone

Before you can listen to your music, you need to copy your songs onto your phone. To add songs to your phone, you can:

- Download songs from the Internet.
- Copy songs from your computer using the USB cable. For more information, see Connect to computer.
- · Copy songs with Bluetooth. For more information, see Send and receive files using Bluetooth.
- Copy songs with WLAN direct. WLAN direct lets you transfer data directly between two Neffos devices without connecting to a Wi-Fi network. WLAN direct is similar to Bluetooth, but offers faster transfer speeds, making it suitable for sharing larger files.

## **Delete songs**

Delete unwanted songs to free up storage space.

- 1. Go to Google ->  $\bigcirc$  Play Music ->  $\equiv$  -> Music library -> SONGS.
- 2. Touch and hold the list of songs and select the song that you want to delete. Tap -> Delete.
- 3. Tap **OK**.

## Search for music

- Go to Google -> Play Music, recently played or added songs are organized in the Recent activity. Go to Google -> Play Music -> = -> Music library. Songs are organized into several categories (PLAYLISTS, ARTISTS, ALBUMS, SONGS, GENERS).
- 2. Tap  $\mathbf{Q}$  to find your desired music.

## Allow external devices to start playback

- 1. Go to **Play Music** -> => **Settings** -> **PLAYBACK**.
- 2. Switch on to allow external devices to start playback. For example, car Bluetooth, wired headsets.

# 6.4 Play a video

## Play a video

On the Home screen, go to **Videos**, tap the video you want to play.

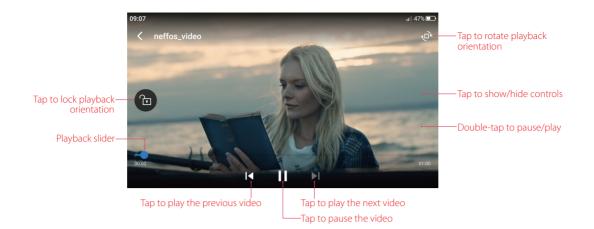

During playback, you can:

- Adjust the screen brightness: Swipe up or down on the left-hand side of the screen. Swipe up to increase the brightness, or swipe down to decrease the brightness.
- Adjust the volume: Swipe up or down on the right-hand side of the screen. Swipe up to increase the volume or swipe down to decrease the volume.
- Rewind or fast-forward: Swipe left or right on the screen to accurately adjust the video progress bar. Drag the progress bar left to rewind or right to fast-forward.

## Video management

- Delete: Touch and hold the video you want to delete and tap  $\,\widehat{\mathbb{I}}$  .
- View the video details: Touch and hold the video and tap 🕕 to view the video details.
- Share: Touch and hold the video and tap <?, select how you want to share the video and follow the onscreen instructions.
- Search: Tap  $\mathbb{Q}$  and enter the key words to search the video you want.
- Sort: Tap = to sort the videos by name/date added/recently played.

# Camera and Photos

Use multiple features of your camera to capture your precious moments.

- Camera at a glance
- <u>Take a photo</u>
- <u>Record a video</u>
- <u>Shooting mode</u>
- Camera and video settings
- <u>Photos</u>

# 7.1 Camera at a glance

## Launch your camera

- On the Home screen: Tap 💿 Camera.
- On the Lock screen: Just swipe 🙆 up.
- On the Lock screen: Press the volume down button twice to snapshot when the screen is off.

#### Note:

The camera will enter the standby mode when not used for a period, you can tap the screen to wake it up.

## **Camera screen**

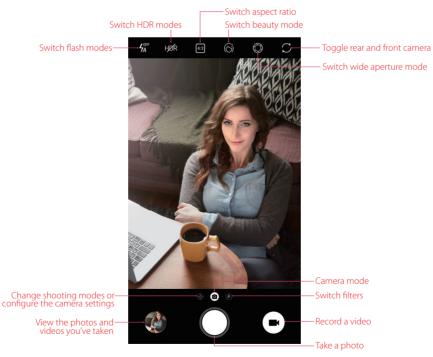

- 1. Tap  $\frac{1}{2}$  to display flash modes' three options:
  - 🖌 Disables the flash.
  - 4 Enables the flash.
  - $\frac{4}{74}$  Automatically enables or disables the flash based on the ambient brightness.

- 2. Touch and hold an area of the viewfinder to lock the focus when **AE/AF Lock** appear.
- 3. Swipe up or down the viewfinder to switch the rear and front camera.
- 4. Swipe right on the viewfinder to display the list of shooting modes.
- 5. Swipe left on the viewfinder to access the camera settings.

# 7.2 Take a photo

- 1. Tap (a) to choose the camera mode, frame the scene you want to capture, tap any part of the screen to focus on the corresponding area (You can adjust the exposure on the slider beside the focus frame. Lock the exposure and focus by touching and holding the screen). To adjust the focal length, pinch two fingers together or spread them apart on the screen.
- Tap O or press the Volume button or press and hold your fingerprint to take a photo (If you can't use fingerprint to capture, go to Settings -> Screen lock, fingerprint & security and turn on the switch Press and hold your fingerprint to capture).
- 3. Tap  $\bigcirc$  or swipe up/down the viewfinder to switch between the rear and front camera.

# 7.3 Record a video

- 1. Tap 💌 to switch to Video mode.
- 2. Tap or press the Volume button or press your fingerprint to start a video recording (If you can't use fingerprint to capture, go to Settings -> Screen lock, fingerprint & security and turn on the switch Press and hold your fingerprint to capture). Tap the screen to focus on an object or area during recording (You can adjust the exposure on the slider beside the focus frame. Lock the exposure and focus by touching and holding the screen). Tap on the screen during recording to save the current scene as a photo.
- 3. Tap or press the Volume button or press your fingerprint to stop and save recording.

# 7.4 Shooting mode

Your camera provides several photo and video modes for different shooting scenarios.

## **Beauty mode**

Use beauty mode for stunning selfies and smoother-looking skin.

- 1. Tap 💿 Camera.
- 2. Tap  $\bigcirc$  on the upper screen to turn it on.
- 3. Drag the slider to adjust the beauty level.
- 4. Frame the scene you want to capture, and then tap (). The camera will automatically detect each face in the photo and apply the beauty settings.

## Wide aperture mode

Use wide aperture mode for close-up shots of objects and people. You can adjust the focal point after taking a photo to blur the background and make the subject stand out.

Note:

For optimal results, ensure that the subject is less than 2 meters (6 ft) from the camera.

- 1. Tap 💿 Camera.
- 2. Tap () on the upper screen to enter the wide aperture mode. The wide aperture mode is only available in the **CAMERA** mode.

- 3. Tap the viewfinder to focus on a particular area.
- 4. Tap  $\bigcirc$  in the viewfinder and swipe left or right to adjust the aperture.
- 5. Tap ().
- 6. Tap the preview circle on the bottom left-hand corner to view the photos and videos you've taken, and touch a photo with tagged with () and then touch () to adjust the focal point and aperture. Tap  $\checkmark$  to save the photo.

## **CAMERA** (Auto)

Your phone is set to use camera mode by default. You can also tap **Camera**, swipe right on the screen and choose (A) **CAMERA** mode.

## PRO

In **PRO** (professional) mode, you can adjust the parameters manually. Tap 📀 in the screen or swipe right on the screen and choose (Pro) **PRO** mode.

- Select metering mode: Tap (2) to select a metering mode. You can select (2) Center-weighted metering,
   Average metering or (-) Spot metering.
- Adjust the ISO: Tap **ISO** and drag the slider to set the ISO. The ISO determines the camera's sensitivity to light. Increasing the ISO will create a brighter image, but there will be a noticeable increase in noise.
- Adjust the shutter speed: Tap **S** and drag the slider to set the shutter speed. By default, the shutter speed is set to Auto.
- Set the white balance: Tap **AWB** and drag the slider to select a white balance. You can choose from filament lamp, fluorescent lamp, daylight, cloudy, shadows. You can also adjust the color temperature.
- Adjust the exposure compensation: Tap **EV** and drag the slider to adjust the exposure compensation. This setting changes the brightness of the image. Touch and hold a setting to lock it.
- Change the focus mode: Tap **AF** and drag the slider to select a focus mode. You can choose from AF and MF (manual focus). Touch and hold an area of the screen to lock the focus.

## PANORAMA

Use this mode to take wide-angle shots.

- 1. Tap Camera, swipe right on the screen and choose PANORAMA.
- 2. Select a suitable location and hold your phone steady, and then tap  $\bigcirc$  to start capturing.
- 3. Follow the onscreen instructions to take the photo. Slowly move your camera from horizontally, ensuring that the arrow stays level with the center line.
- 4. Tap 
  to stop capturing. The camera automatically stitches the photos together to create one panoramic photograph.

#### Note:

Excessive deviation and moving too fast will lead to stop your capturing.

## **SLOW-MOTION**

Record videos in slow motion to enjoy fast moving scenes in detail, such as falling water droplets or dance moves.

- 1. Tap **Camera**, swipe right on the screen and choose **SLOW-MOTION**.
- 2. Tap 🛑 to start a video recording. Tap the screen to focus on an object or area during recording.
- 3. Tap 🖲 to end the recording.

## TIME-LAPSE

Make an accelerated video of a slow-changing scene. For example, you can record the opening of a flower or the movement of clouds. (You can also use Time-lapse mode for the front camera. Just tap  $\bigcirc$  to switch to the front camera.)

- 1. Tap Camera, swipe right on the screen and choose V TIME-LAPSE.
- 2. Tap 🛑 to start a video recording. Tap the screen to focus on an object or area during recording.
- 3. Tap 720P to set the pixel as 1080P, 720P or 480P, and tap (15) to set time-lapse as 1s, 2s, 5s or 10s.
- 4. Tap to end the recording.

## **TRAFFIC FLOW**

Traffic flow mode sets a slow shutter speed to take long-exposure shots of light trails, use it at night to capture light trails of moving vehicles.

- 1. Tap Camera, swipe right on the screen and choose TRAFFIC FLOW.
- 2. Tap O to capture a photo, and then wait about 9 seconds for it to complete the capturing.

## MONOCHROME

The camera comes with a separate monochrome lens that takes black and white photos with greater contrast and detail.

- 1. Tap O Camera, swipe right on the screen and choose O MONOCHROME.
- 2. Tap ().

## Burst mode

Use burst mode when you want to take a photo of a moving subject, such as during a football match. The camera will capture several images in quick succession and automatically select the best photo.

- 1. Touch and hold the  $\bigcirc$  or Volume button to start the burst sequence. The number of captured photos will be displayed above  $\bigcirc$ .
- 2. Release  $\bigcirc$  to stop the burst shooting.
- 3. Go to **Photos** -> **Camera** to view the photos.
- 4. Select the burst photos, tap || and follow the onscreen instructions to set as main photo or keep this photo only.

Note:

- 1. This feature is not available in Pro mode, Panorama mode.
- 2. You can take up to 40 photos in one burst sequence, provided that there is enough storage space on your phone.

## **Photo filters**

Filter let you apply different color effects.

- 1. Tap 💩 in the screen or swipe the screen left.
- 2. Select a filter.

# 7.5 Camera and video settings

Tap 💽 **Camera**, swipe right on the screen and tap 🎲 to configure the following camera settings.

- Save the location: Save the location where the photo was taken (Only when your phone is connected to the Internet).
  - 1) Turn on the switch and then take a photo.

- 2) Connect your phone to a computer (taking Windows 7 as an example) with a USB cable, **Allow access to device data** will be displayed in a popup dialog. Tap **ALLOW**.
- 3) Go to Computer -> Neffos C9A -> Internal storage -> DCIM -> Camera.
- 4) Right-click on a picture and click Properties, you can see the location where the photo was taken.
- Grids: When Grids is on, composition of pictures is more convenient.
- Camera watermark: When **Camera watermark** is on, there will be a watermark of brand model added to the photo.
- Shutter sound: When **Shutter sound** is on, a shutter sound is played during taking a picture or recording a video.
- Timer: Set time-lapse interval, such as 0/3/10 seconds.
- Take photos with volume buttons: Turn on this switch, you can take photos with volume button.
- Press and hold your fingerprint to capture: Turn on this switch, you can take photos with pressing and holding your fingerprint.
- Screen off snapshot: When Screen off snapshot is on, you can press the volume down button twice to take
  a photo when the screen is off. Due to the rapid capture time, the image quality may decrease for night-time
  or close-up shots. Choose a location with ample light and shoot from a suitable distance. The feature is not
  available during music playback or when your phone has less than 2% battery power remaining. Flash mode
  is not available when your phone has less than 5% power remaining.
- Mirrored selfie: When **Mirrored selfie** is on, the preview direction will be consistent with the selfie shooting direction. Otherwise the photos appears to reverse left and right.
- Mirrored video for front camera: When **Mirrored video for front camera** is on, the preview direction will be consistent with the selfie recording direction.
- Smart selfie zoom: Turn on the switch to make the selfie camera smart zoom.

# 7.6 Photos

## View photos and videos

You can view the following photos and videos in **\* Photos**.

- Photos and videos shot with the camera.
- Photos and videos that your friends shared with you.
- Photos and videos synced from your computer.
- Photos and videos saved from messages, emails, or websites.
- Photos saved from screenshots.

## Manage photos and videos

Go to **Photos**, touch and hold a photo or album to open the file selection interface, and then select the files that you want to manage.

- Share: Tap 🔩 choose a sharing method and follow the onscreen instructions to share your files.
- Move to trash: Tap -> Move to trash to move the photo to trash. You can tap + Photos -> -> Trash to view it. Items in the trash are deleted after 60 days, you can tap + Photos -> -> Trash -> -> Empty trash to empty the trash.
- Delete form device: Tap -> **Delete from device** to delete the photo.

Tap to select a photo or a video and you can:

- Edit: Tap = to edit the photos or videos. (The feature is only available for photos in JPG/JPEG, BMP or PNG format.) For more information, see <u>Edit an image</u>.
- Details: Tap (i) to view the photo information.

- Slideshow: Tap -> **Sildeshow** to view the photos as slideshow. Tap the screen to stop the slideshow.
- Use as: Tap -> Use as. You can use the selected picture as wallpaper or contact photo.
- Print: Tap -> Print. Configure the settings and then print out the photo.
- Delete form device: Tap •-> **Delete from device** to delete the photo.

Go to **\* Photos** -> == -> Trash and you can:

- Restore the trash:
  - Touch and hold a photos or video, then check the photos and videos you want to restore and tap **RESTORE**.
- Select a photo or video, go to -> **Restore**.
- Permanently delete:
  - Touch and hold a photos or video, then check the photos and videos you want to permanently delete and tap **DELETE** -> **DELETE**.
  - Select a photo or video, go to -> Permanently delete.

## Edit an image

You can use the image editing tools to bring your photos to life.

Select an image you want to edit and tap 📑 .

- Tap 📑 and select a filter to add a filter.
- Tap == and you can adjust image parameters to make your image look more vivid.
- Tap 🕁 and you can:
  - Crop an image: Drag the dotted edges to crop the image to the desired size. Tap 📰 to choose a proportion.
  - Straighten an image: Slide the scaleplate to make a slight adjustment to the angle of the photo and crop the excess part of the photo to maintain the original aspect ratio.
  - Rotate an image: Tap \delta to adjust the angle of rotation.
- After editing, tap **DONE** to save the edit. If the effect is not satisfied, click **RESET** to reset.

## Edit a video

You can use the photos' video editing tools to edit a video.

- 1. Go to 📌 **Photos** and select an video you want to edit.
- 2. Tap **T** and you can:
  - Stabilize: Tap to stabilize the video.
  - Rotate: Tap to rotate the video.
- 3. After editing, tap **SAVE** to save the edit. If the effect is not satisfied, go to  $\times$  -> **DISCARD** to cancel the edit.

# 8 Themes

Themes help you to personalize your Home screen by changing the theme, wallpaper, app icons, and sound.

- <u>Change the theme</u>
- <u>Change the wallpaper</u>
- Change the icons
- Change the sounds

# 8.1 Change the theme

- 1. On the Home screen, tap 😿 Themes.
- 2. Tap -> Theme packs.
- 3. Select a theme, then tap **APPLY** to change the theme.

# 8.2 Change the wallpaper

Wallpaper settings let you set an image or photo as wallpaper for the Lock screen or Home screen. You can choose from dynamic and still images.

## Launch the wallpaper

There are three ways to Launch the wallpaper.

- Tap 💘 Themes -> == -> Wallpapers.
- Tap 🙆 Settings -> Display -> Wallpapers -> Select new wallpaper.
- Touch and hold the Home screen's blank area or pinch two fingers together on the Home screen, then tap 
  .

## Change the wallpaper with system-provided wallpapers

- 1. On the Home screen, tap 😿 Themes.
- 2. Tap -> Wallpapers.
- 3. Select a desired wallpaper from system-provided wallpapers.
- 4. Tap screen to open a **Homescreen Preview** which shows a preview of the currently selected wallpaper without applying it. You can swipe right or left to change the wallpaper.
- 5. Tap **APPLY**, and then follow the onscreen instructions to set it as the homescreen or lockscreen wallpaper (or both).

## Customize your Wallpaper

- 1. On the Home screen, tap 💽 Themes.
- 2. Tap -> Wallpapers.
- 3. Tap 🛨 to select an image.
- 4. Tap screen to open a **Homescreen Preview** which shows a preview of the currently selected wallpaper without applying it.
- 5. Tap **APPLY**, and then follow the onscreen instructions to set it as the homescreen or lockscreen wallpaper (or both).